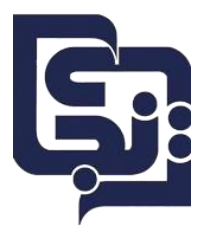

**تیم نرمافزار نجات**

### **راهنمای محاسبه استهالک و بستن اموال**

#### **بخش اول: محاسبه استهالک**

**قبل از محاسبهاستهالک، عدم مغایرت درگزارش استهالک وگزارش ارزش ریالی بهتفکیک کاال، در سال مالی گذشته بررس ی شود . برای این منظور سال مالی را روی سال مالی گذشته قرار دهید و بخش دوم راهنما، با عنوان گزارشات را مطالعهکنید.**

1. برای محاسبه استهالک از مسیر زیر اقدام می کنیم:

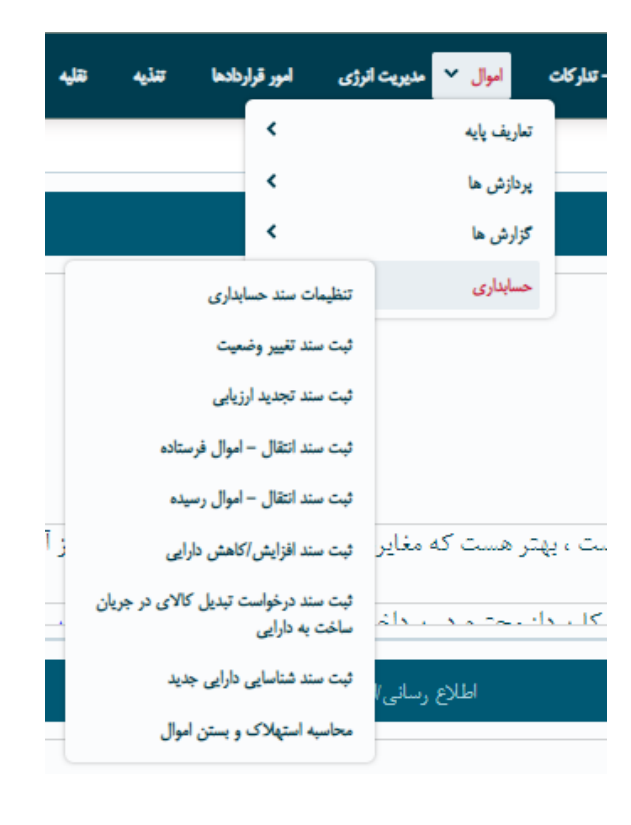

محاسبه استهالک و بستن اموال→ حسابداری → اموال

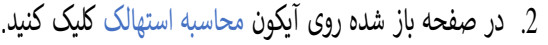

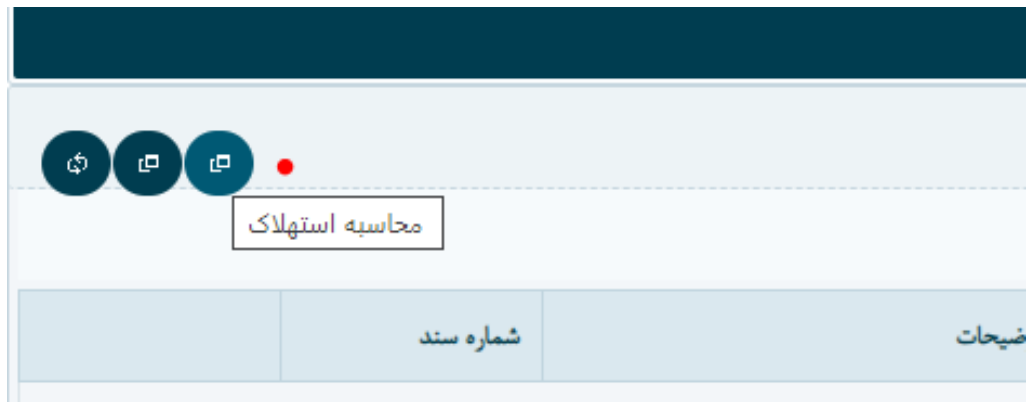

نکته: در صورتیکه بر روی اموال درخواستهای باز )درخواسی که تعیین تکلیف نشده و تا مرحله تایید نهایی یا رد پیش نرفته است ( وجود داشته باشد، صفحهای حاوی گزارش این درخواستها نمایش داده میشود . الزم است این درخواستها قبل از محاسبه استهالک، توسط مسئول مربوطه تعیین تکلیف شوند. درخواستهای باز میتواند شامل: درخواست انتقال، تغییر وضعیت، تجدید ارزیایی، درخواست جابهجایی فاقد سند و غیره باشد.

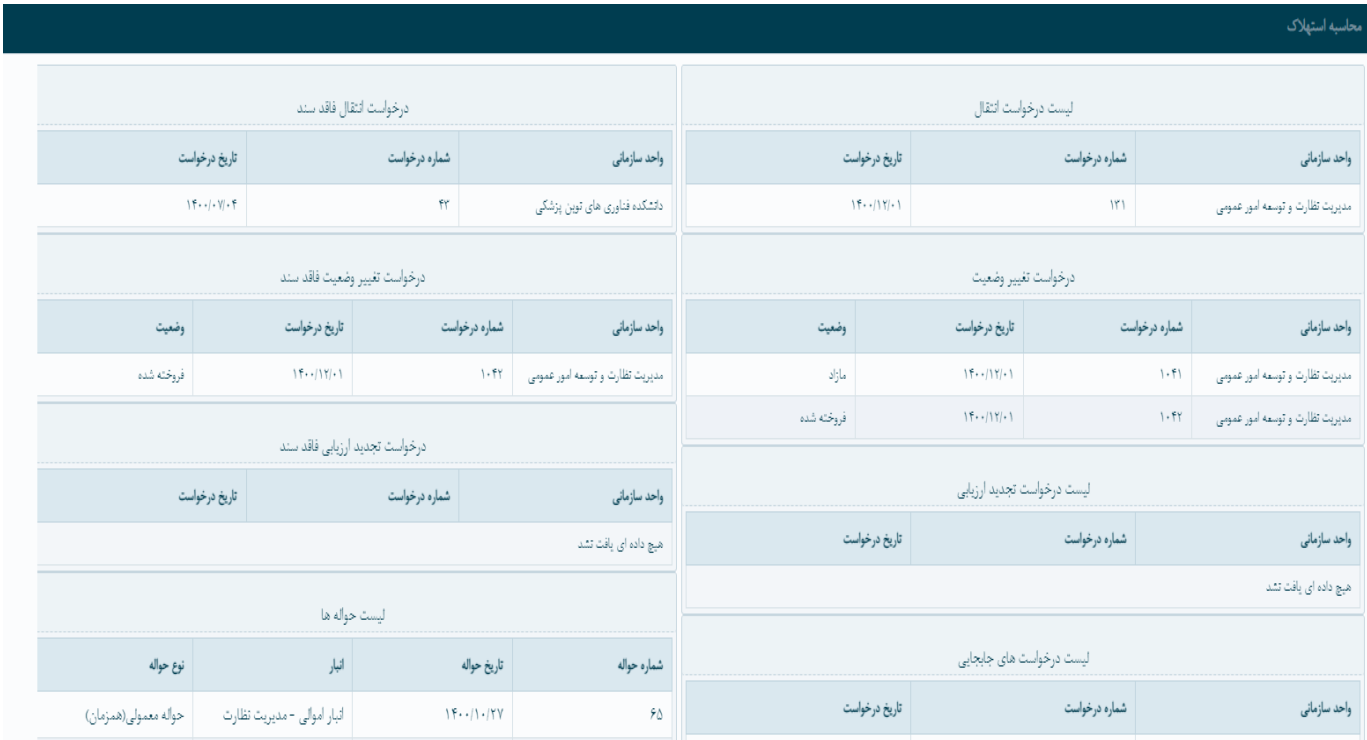

3. در مرحله بعد وضعیت اموالی که در محاسبه استهالک الزم داریم را انتخاب میکنیم. الزم به ذکر است که محاسبه استهالک بر روی اموالی با پنج وضعیت: قابل استفاده، مازاد، غیرقابل استفاده، امایی ما نزد دیگران و خروج موقت انجام میشود.

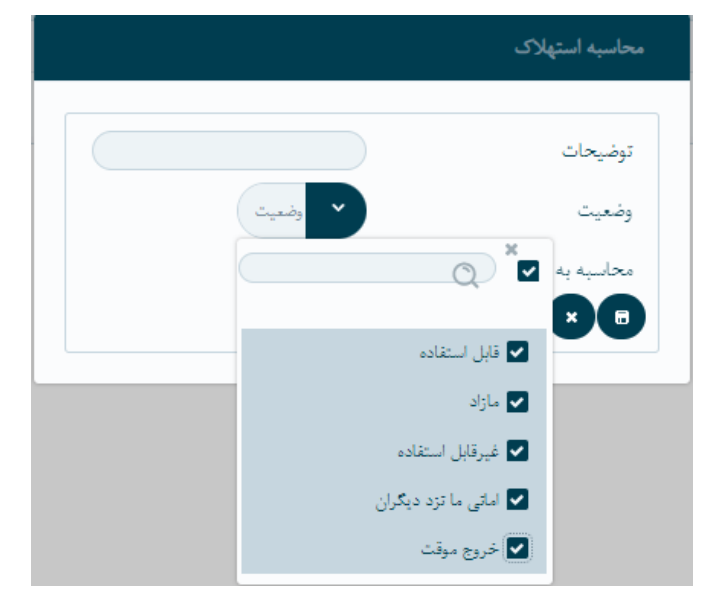

4. همچنین با انتخاب تیک محاسبه به تفکیک محل استقرار، محاسبه استهالک را میتوان به تفکیک محل استقرار

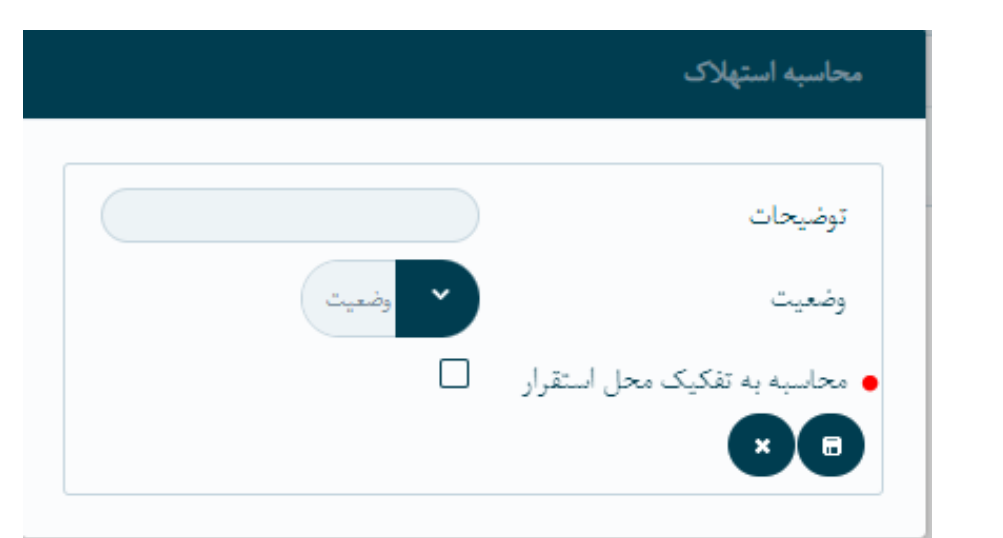

5. با زدن دکمه ذخیره، رکورد استهالک ایجاد میشود. با زدن دکمه ایجاد سند حسابداری، سند حسابداری را می-

توان تولید کرد.

محاسبه کرد.

نکته : ایجاد سند حسابداری منوط به این است که گزارشهای استهالک و ارزش ریایل به تفکیک گروه کاال، با

یکدیگر مغایرت نداشته باشد. برای بررس این موضوع، به بخش دوم راهنما با عنوان گزارشات مراجعه کنید.

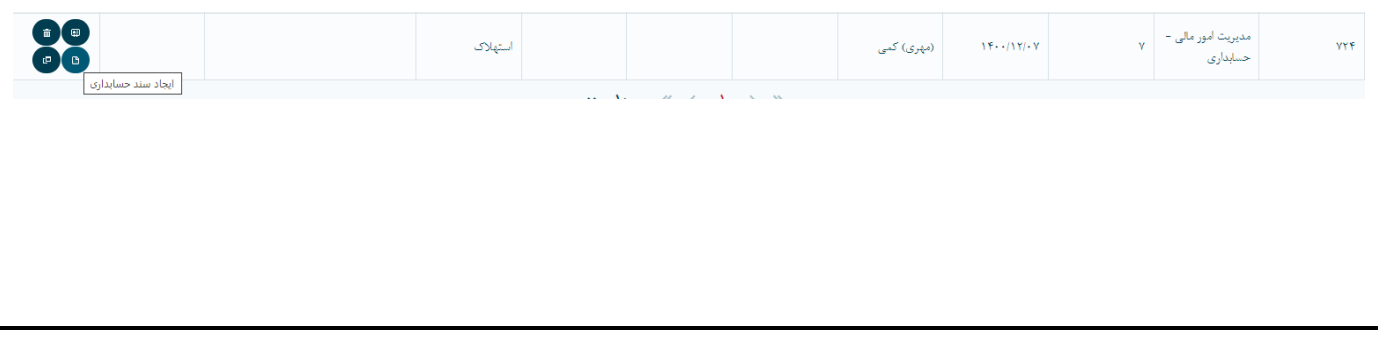

6. در صفحه باز شده، گزارشی از گروه کاالهای مختلف وجود دارد. با زدن دکمه تولید سند به تفکیک گروه کاال،

سند حسابداری مربوطه ایجاد خواهد شد.

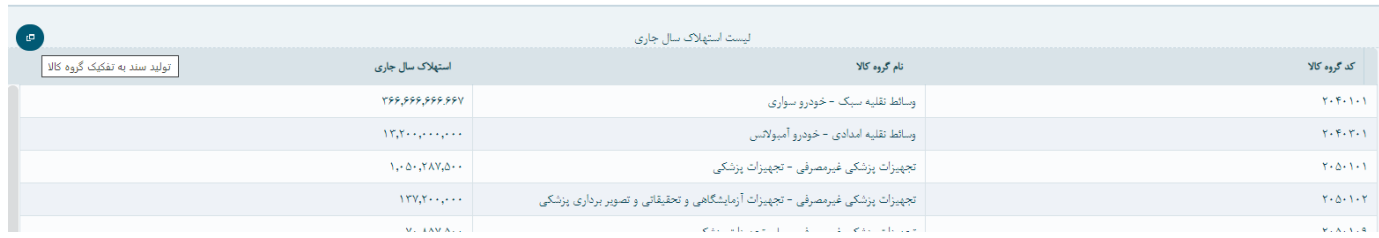

نکته: در هنگام ایجاد سند حسابداری، ریز واحد مربوطه را میتوان انتخاب کرد. برای این منظور بر روی آیکون انتخاب ریز واحد کلیک میکنیم.

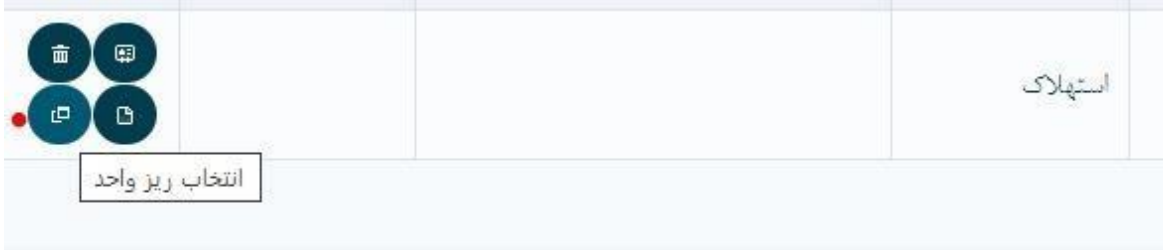

### **بخش دوم : گزارشات**

1. برای گزارش استهالک از مسیر زیر اقدام میکنیم:

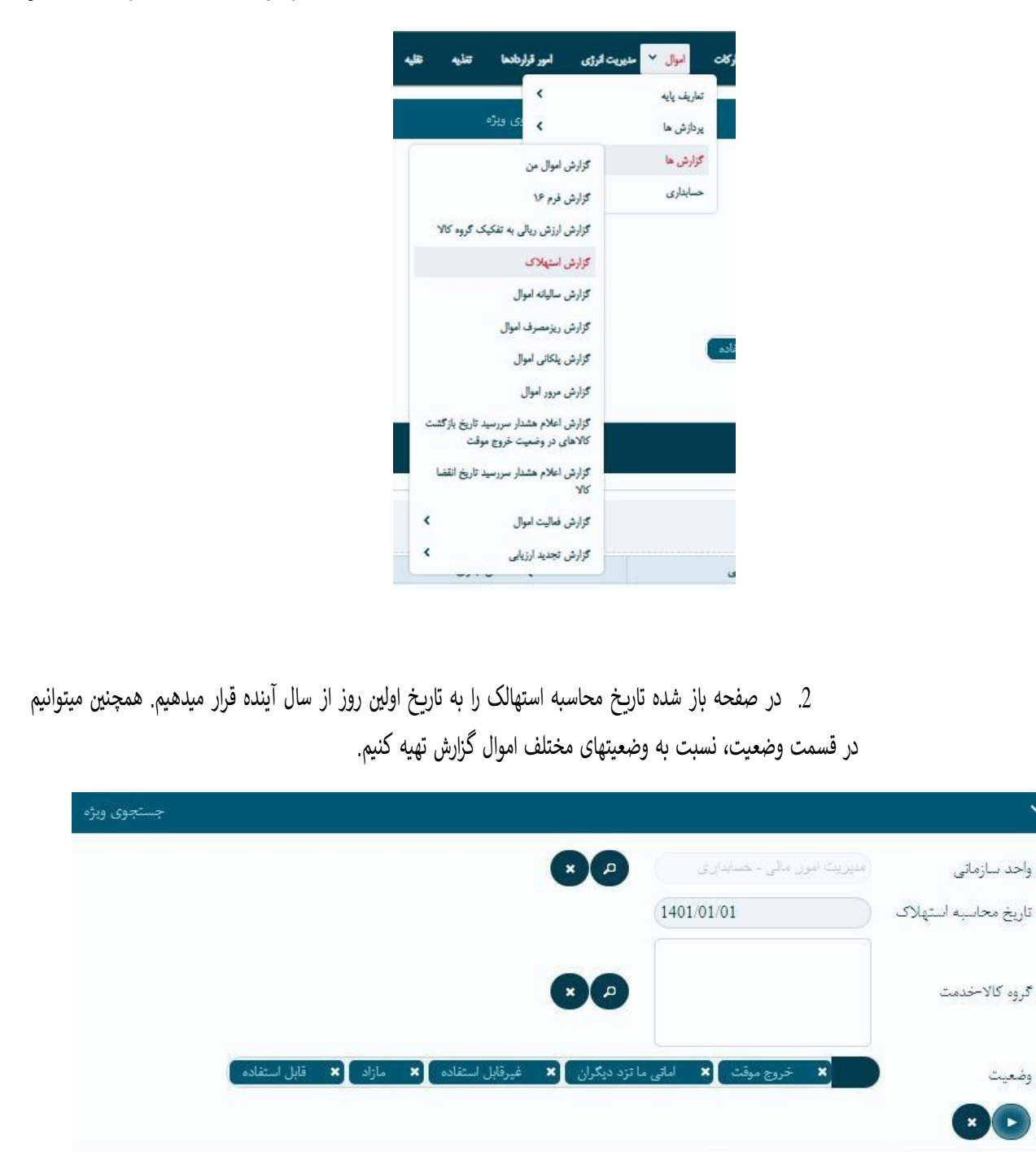

واحد سازمانى

گروه کالاخدمت

وضعيت

 $\mathbf{x}$   $\mathbf{r}$ 

گزارش استهالک → گزارشها → اموال

## 3. با زدن دکمه مشاهده گزارش، گزارش استهالک به تفکیک گروه کاال نمایش داده میشود.

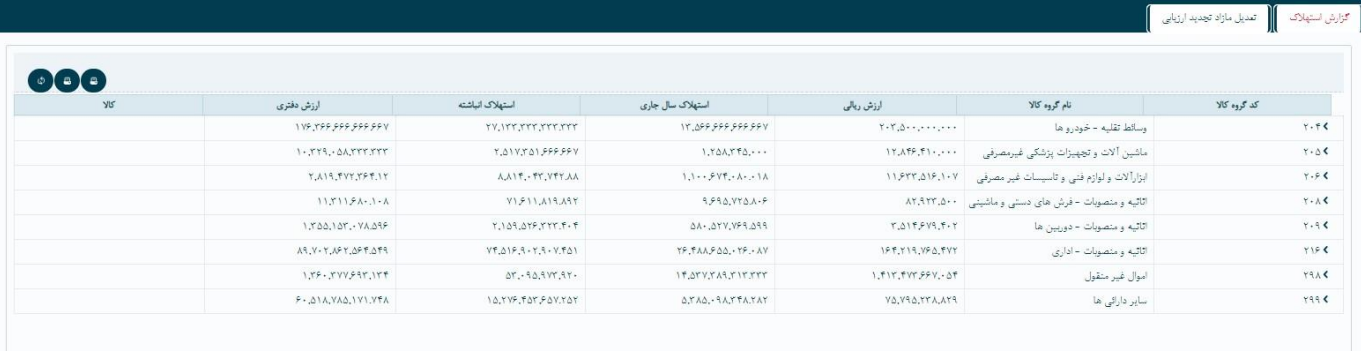

4. جمع ارزش ریالی در گزارش استهالک با جمع ارزش ریالی در گزارش ارزش ریالی به تفکیک گروه کاال برابر می-باشد. برای گرفتن ارزش ریالی به تفکیک گروه کاال از مسیر زیر اقدام میکنیم. گزارش ارزش ریالی به تفکیک گروه

کاال <sup>→</sup> گزارشها → اموال

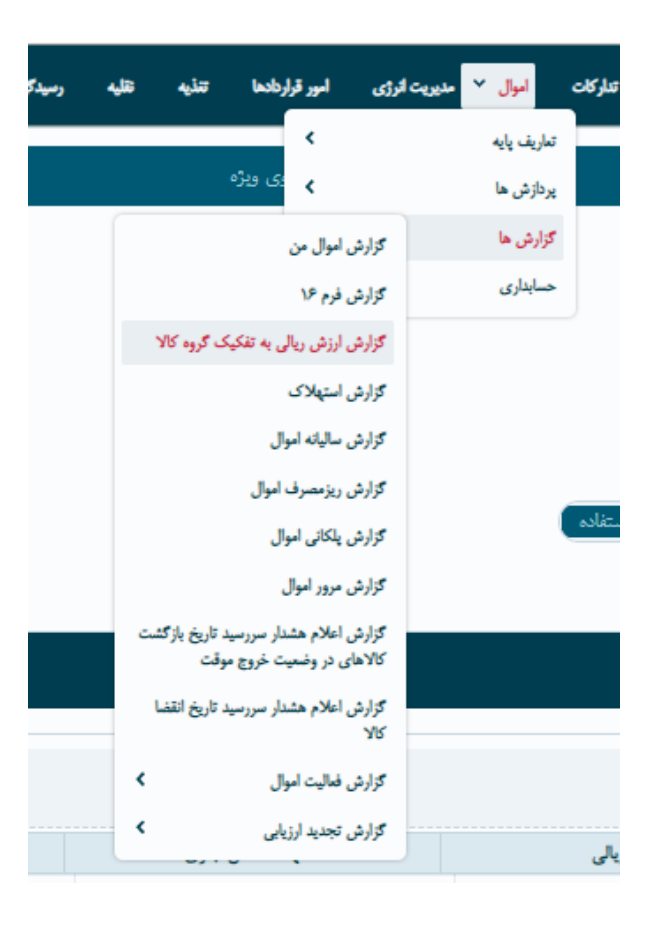

# .5 با زدن دکمه مشاهده گزارش ، گزارش به تفکیک گروه کاال قابل مشاهده است .

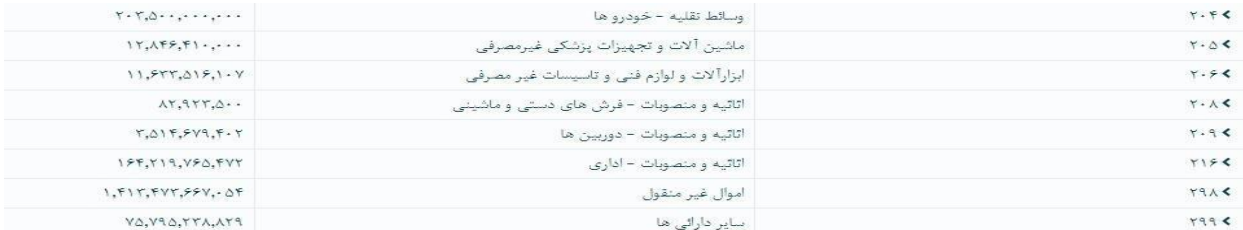

جمع ارزش ریالی (۱٫۸۸۵٬۰۶۶٫۲۰۰٫۲۶۴

نکته: چنانچه مغایریی در جمع ارزش ریالی دو گزارش وجود داشت، میتوان با کلیک برروی سر شاخه هر گروه کاال و مشاهده جزئیات به تفکیک هر کاال، علت مغایرت را متوجه شد.

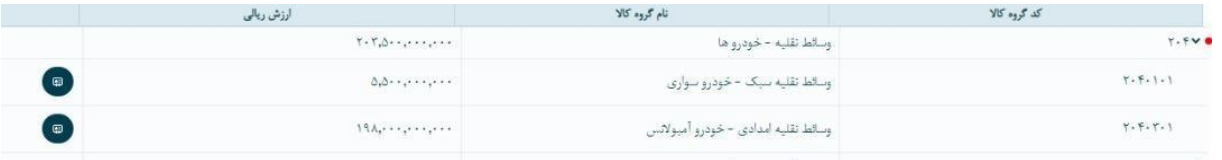

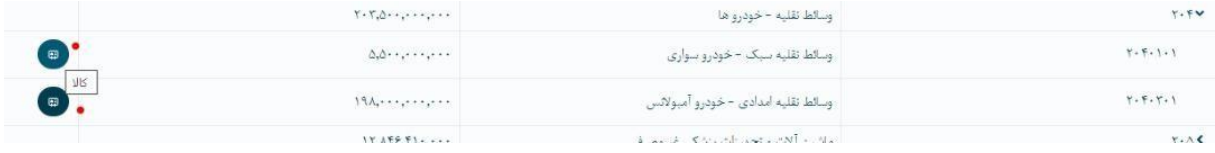